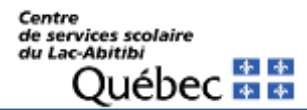

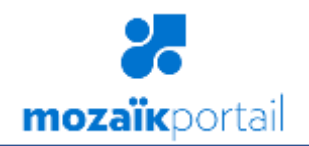

## **CHOIX DE COURS EN LIGNE**

**Guide pour le parent**

Cliquez sur le lien suivant : <https://portailparents.ca/>pour accéder au **Portail Parents** et faire le choix de cours en ligne de votre enfant.

*1.* Cette fenêtre apparaîtra. Sélectionnez *Se connecter.*

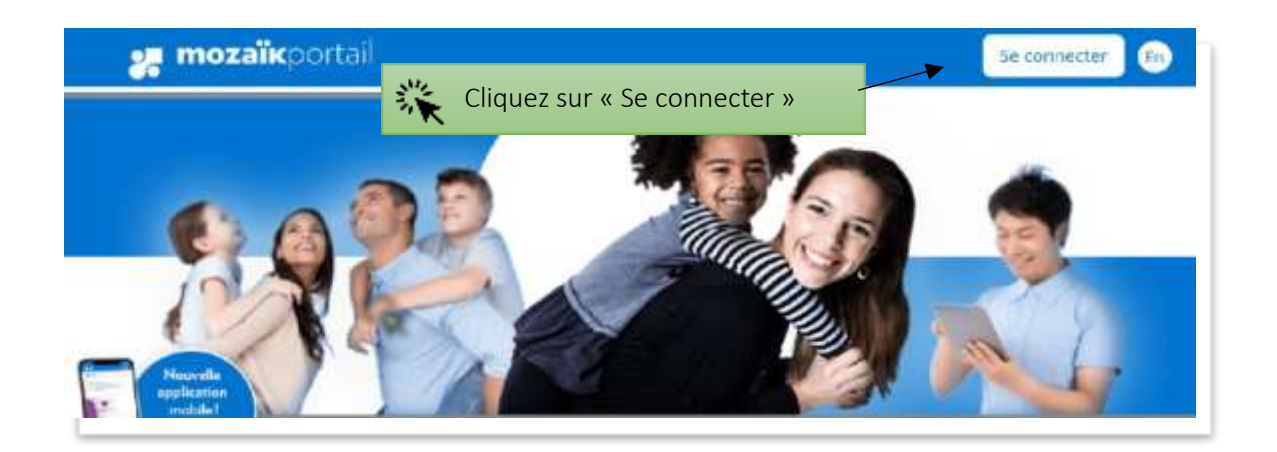

*2.* Si vous avez déjà inscrit votre enfant via **Mozaïk-Inscription** ouutilisé **Mozaïk-Portail** :

Connectez-vous avec ce même compte en saisissant l'adresse de courriel et le mot de passe que vous aviez utilisés.

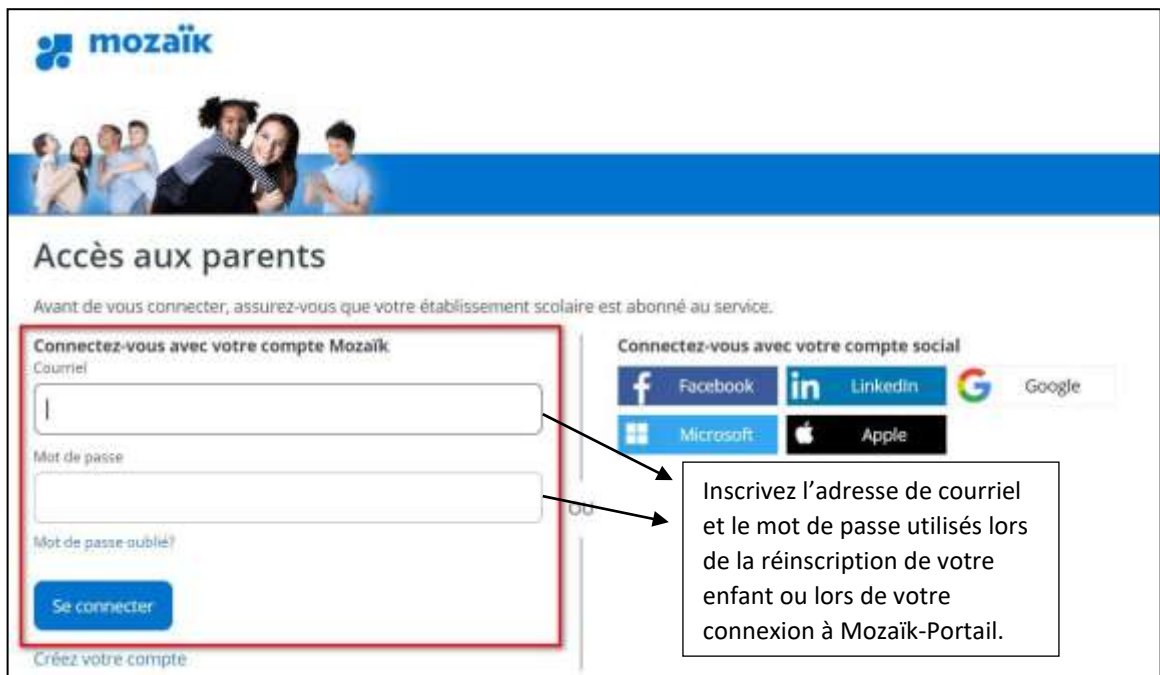

- Si vous avez oublié le mot passe de votre compte Mozaïk : Consultez le procédurier « [Mot de passe oublié](https://www.csdla.qc.ca/images/articles/Mozaik/Mot_de_passe_oubli%C3%A9.pdf) » sur notre site Web.
- Si vous n'avez jamais utilisé l'application **Mozaïk-Inscription** ou **Mozaïk-Portail,** consultez le procédurier [«Créer mon compte Mozaïk](https://www.csdla.qc.ca/images/articles/Comment_cr%C3%A9er_votre_compte.pdf) » sur notre site Web.

Vous serez alors redirigé sur la page d'accueil du **Portail Parents**.

## Compléter le choix de cours

Vous pouvez maintenant compléter le choix de cours de votre enfant.

*3.* Cliquez sur **Acccéder au choix de cours** ou à partir de la tuile **Inscription**, choisissez l'action **Compléter le choix de cours**.

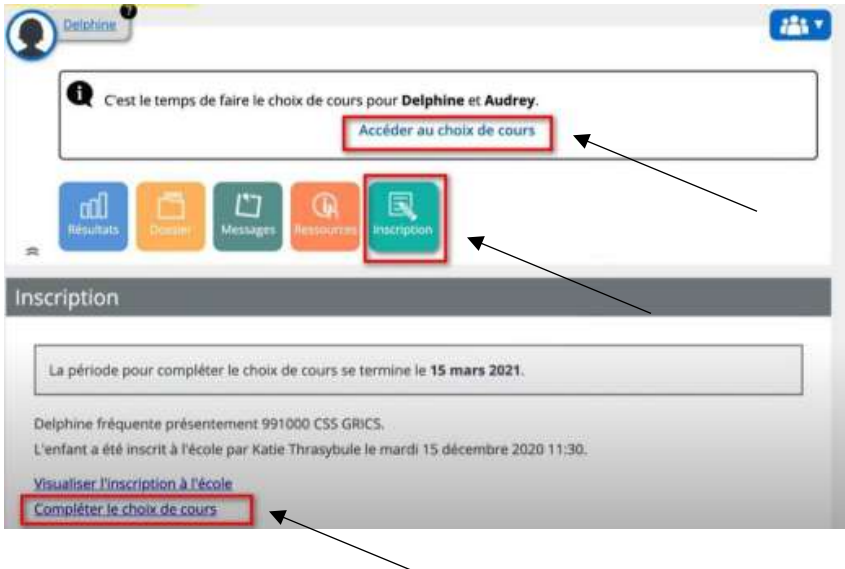

La fiche de choix de cours apparaîtra à l'écran (voir page suivante), vous devez suivre les consignes et faire vos choix. Une fois les choix effectués, vous devez cliquer sur le bouton **Confirmer mon choix**.

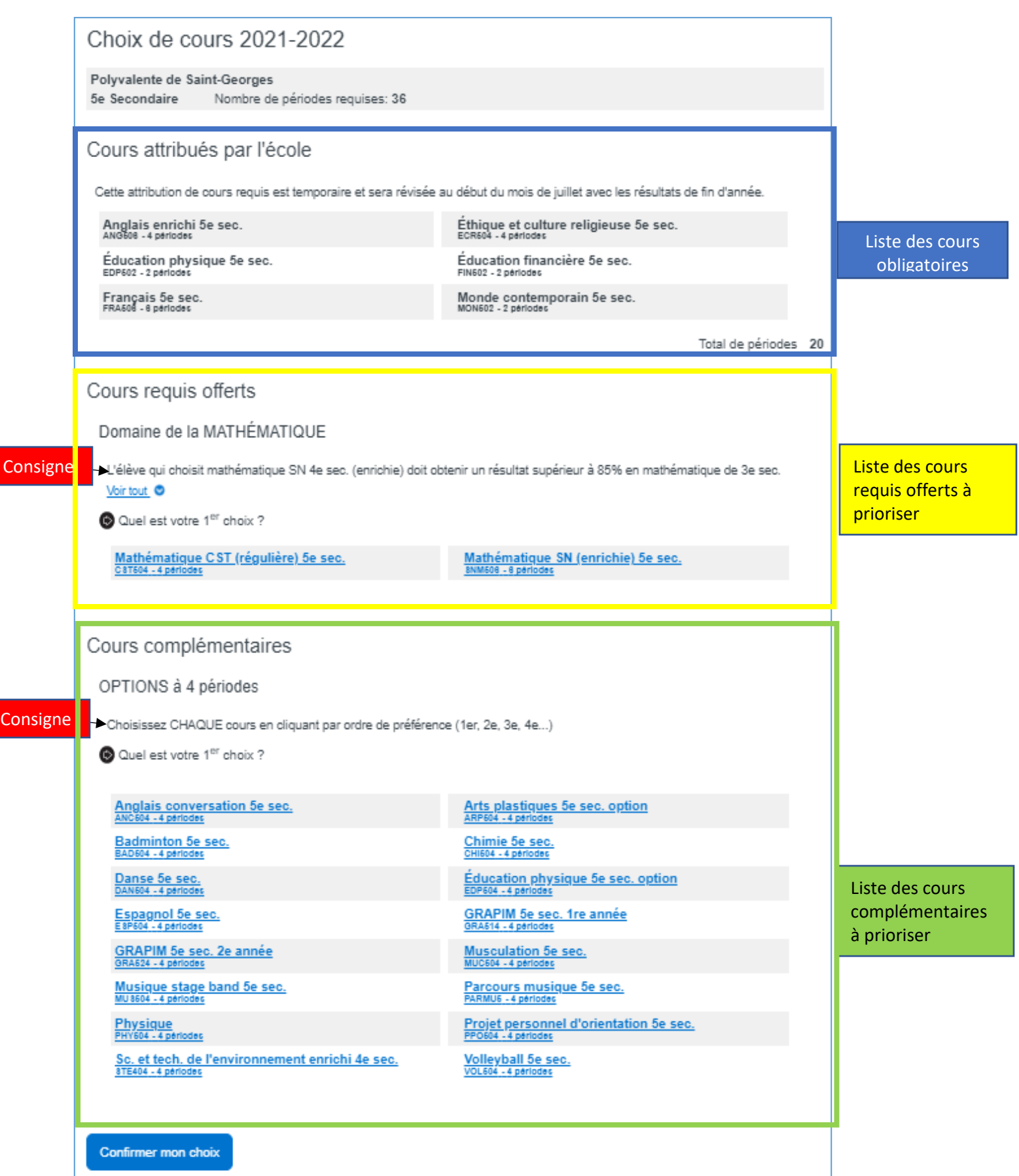

Une fois l'inscription aux choix de cours complétée, vous pourrez en tout temps retourner visualiser le choix de cours complété. Il suffit de cliquer sur la tuile **Inscription** de l'élève : un lien y est disponible permettant l'accès aux données de l'inscription.

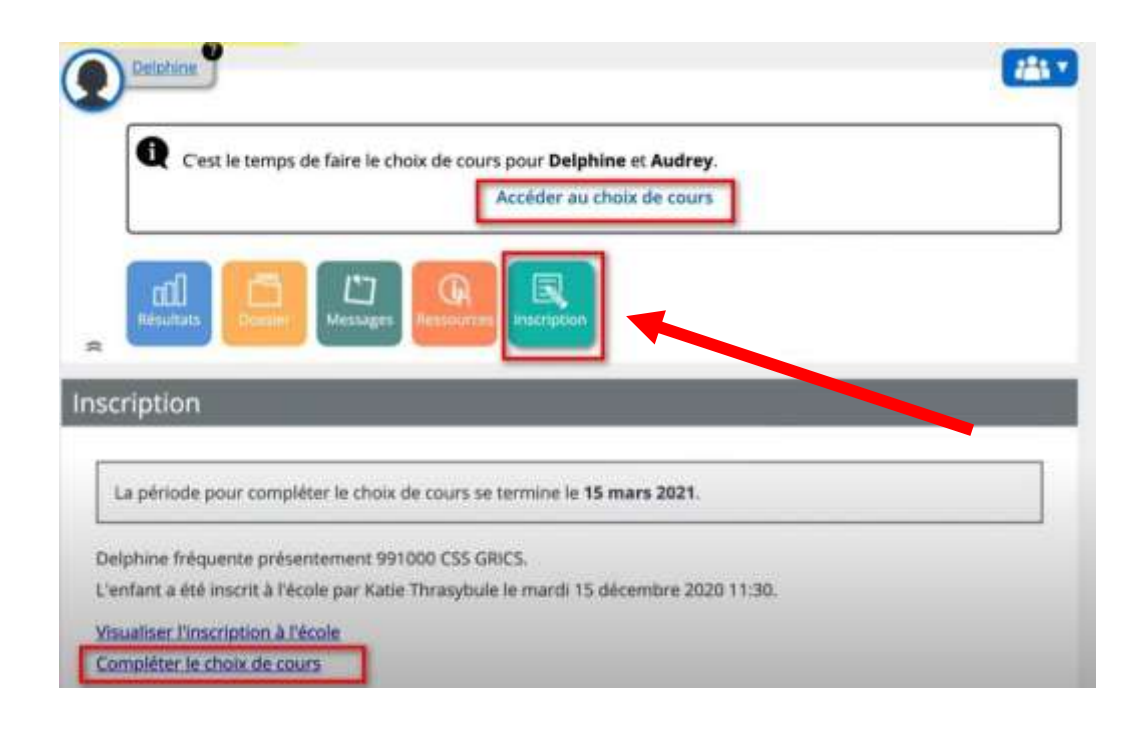

Le choix de cours de votre enfant est terminé!